# **Championship Manager 4 README file 11/03/2003 Version 4.0.1**

**Game: [www.championshipmanager.co.uk](http://www.championshipmanager.co.uk/) Developer: [www.sigames.co.uk](http://www.sigames.co.uk/) Publisher: [www.eidos.com](http://www.eidos.com/)**

# **Part 1: Things You Should Know**

# **1.1 DirectX**

*Championship Manager 4* will run without DirectX but you will not have any sound. CM does not use DirectX to display the screen. If you have any sound problems check your direct sound setup.

# **1.2 Memory and Performance**

While the game will run fine in 64 Mb of RAM, we suggest you upgrade to at least 128 Mb (or higher) to enhance your playing experience.

Regardless of how much memory you have, you can maximize your available memory and increase the overall performance of the game engine by doing the following:

- ❑ Closing any open windows
- ❑ Shutting down all other programs, including menu-bar programs like ICQ
- ❑ Defragmenting your hard drive

Eidos recommends that you have no other programs running at all while playing *Championship Manager 4*. Other programs, including virus checkers, system utilities and screen savers can cause system degradation when playing games software and may conflict with the game for system resources, potentially resulting in instability and crashes.

If you are running the game upon a low specification machine, it is recommended that you limit yourself to a single active league and run that league as a low detail league for best performance.

You can turn any league to low detail by deselecting the 'full detail' column of a league in the Select League screen.

# **1.3 Extra Options**

The following options exist in the game and are not detailed within the game manual.

- ❑ Command line option "small\_screen" This will force the game to run in 800x600 resolution. This resolution is NOT the optimal setting for the game and some screens may appear cramped in this resolution.
- ❑ Command line option "windowed" This will force the game to run in a window
- ❑ Command line option "fullscreen" This will force the game to run full screen
- ❑ Init.cfg command "BIG\_BALL" Placing this command into the init.cfg file will cause the ball upon the match screen to be displayed at a larger size. This makes it easier to see for people with poor eyesight.
- ❑ Init.cfg command "INCREMENTAL\_SAVE" Placing this command into the init.cfg file cause the autosave command in the game to automatically change the file name that the game saves to.

### **1.4 Keyboard Shortcuts**

# [GLOBAL]

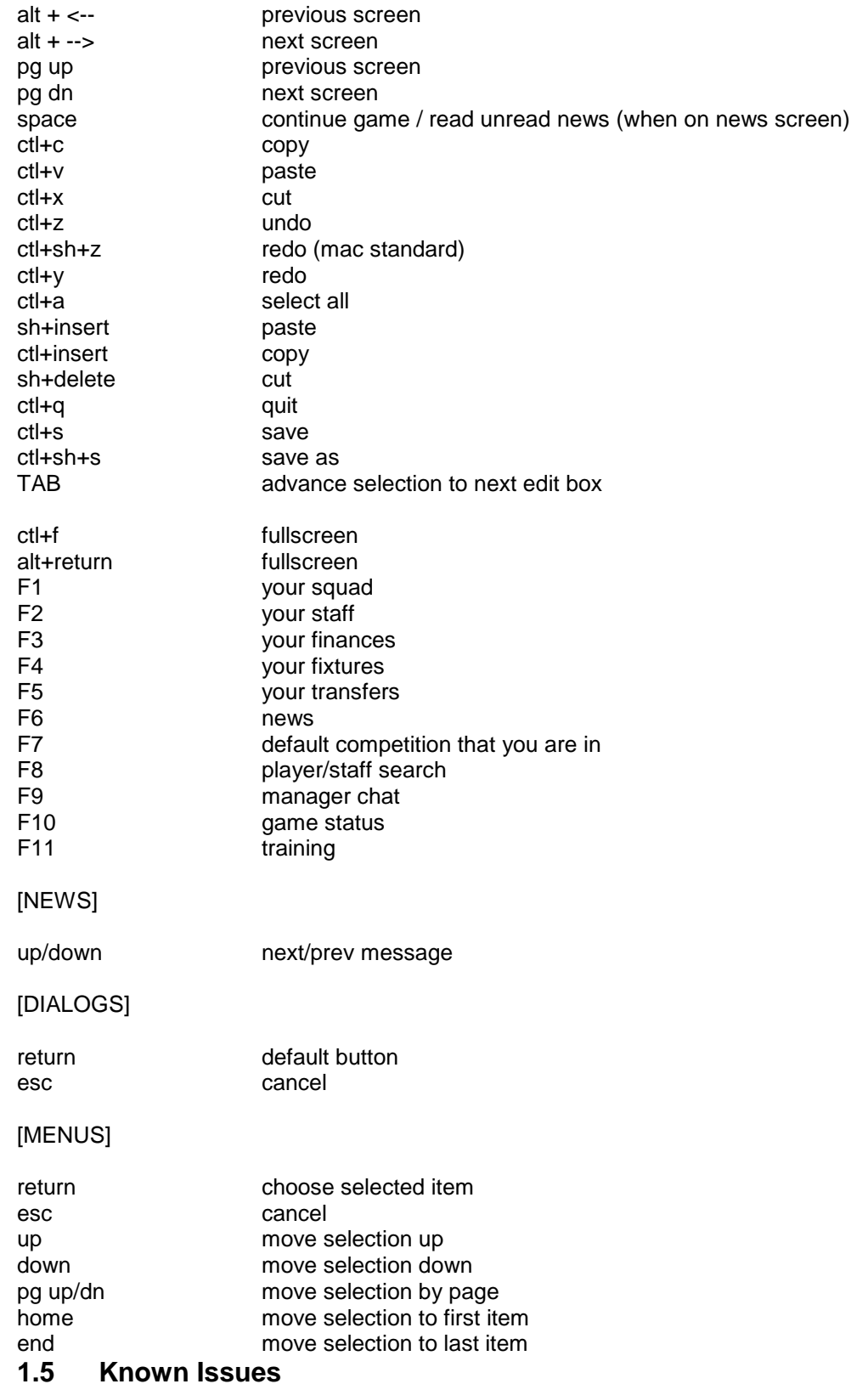

- ❑ If you have any type of VIA chipset we suggest that you download the latest drivers from [http://www.via.com/.](http://www.via.com/) This will fix a problem on certain machines that may cause the game to become unstable or crash at regular intervals.
- ❑ You require FULL administrator rights to install/Play Championship Manager 4
- ❑ If you are unable to install game under Windows 98 then run "instmsia.exe" (located in root of CD) to update your installer. Or "instmsiw.exe" if running Windows XP.

*Sports Interactive Ltd and Eidos Interactive are committed to providing customer support for our games on a continuing basis. In that spirit, there may be a patch for Championship Manager 4 forthcoming; visit the Eidos website for more information.*

http://www.eidos.com/

# **Part 2: Technical Issues**

### **2.1 Installation & Set-up**

#### **System Requirements**

The **minimum** system requirements are as follows:

**COMPUTER:** IBM PC or 100% compatible **OPERATING SYSTEM:** *Microsoft* Windows 98 Second Edition/Windows XP **CPU:** PIII 600 **RAM:** 64Mb for one league and small database – 128Mb on Windows XP **SOUND:** 100% DirectX 8.1compatible Sound Card **CD-ROM:** Quad-speed (4x) CD-ROM drive **VIDEO:** 1024x768 16bit colour display required **HARD DRIVE:** 300 Mb free disk space **INPUT DEVICES:** 100% Windows 98-compatible mouse and keyboard

The **recommended** system requirements are as follows:

**CPU:** P3 1000 (or higher) **RAM:** 256 Mb (or higher) **SOUND:** 100% DirectX 8.1compatible Sound Card **CD-ROM:**

Eight-speed (8x) CD-ROM drive or faster **HARD DRIVE:** 600 Mb free disk space

#### **Preparing Your Hard Drive**

To ensure that your installation is trouble free, you should check to see that your hard drive and file system are both tuned for optimum performance. Windows comes with two utility programs that can find and fix any errors and optimise your hard drive performance. The first of these programs is called **scandisk**. Scandisk will check your hard drive for problems and can fix any that it finds. You can run scandisk by clicking on the **Start** button from the Windows Taskbar, followed by **Programs**, then **Accessories**, then **System Tools**, and finally **scandisk**.

Once scandisk has finished running, you should then optimise your hard drive's performance by running a program called **Disk Defragmenter**.. You can run Disk Defragmenter by clicking on the **Start** button from the Windows desktop, followed by **Programs**, then **Accessories**, then **System Tools**, and finally **Disk Defragmenter**.

#### **Installing Championship Manager 4**

Installing Championship Manager 4 is easy. Simply insert the CD into your CD-ROM drive. After a few seconds, the **Launch Panel** will appear.

This program will guide you through the remaining process via onscreen prompts. If at any time you are instructed to restart your computer, do so.

In the event the Launch Panel does not appear when you insert the CD:

Double-click on the **My Computer** icon, then double-click on the **CD-ROM** icon, and lastly double-click on the **Setup.exe** file to bring up the Launch Panel OR:

- ❑ Click on the **Start** button.
- ❑ Choose *Run* from the pop-up menu.
- ❑ Type **d:\setup** in the box provided (where **d:** designates your CD-ROM drive letter).
- ❑ Click on the **OK** button to begin the install program.

You will be prompted to select the path and directory to which you wish to install the game on your hard drive. The default is

#### **C:\Program Files\Eidos Interactive\Sports Interactive Ltd\Championship Manager 4**

You may change this if you wish to.

#### **Starting/Loading The Game**

- ❑ Click on the **Start** button.
- ❑ Choose **Programs** from the pop-up menu.
- ❑ Drag your mouse to the right and click on *Championship Manager 4* from the list.
- ❑ Click on *Championship Manager 4* from the ensuing pop-up menu.

**Uninstalling** *Championship Manager 4*

Go to the **Control Panel** and choose **Add/Remove Programs**. Click on *Championship Manager 4* from the pop-up panel to follow, select the **Add/Remove** button, and follow the onscreen prompts.

### **2.2 CD-ROM Problems**

*Championship Manager 4* requires at least a Quad-Speed CD-ROM drive with 32-bit *Windows 98* drivers.

#### **I receive a "xxxxxx.xxx not found" error message when installing or running** *Championship Manager 4*

This error message is usually the result of your computer using MS-DOS (16 bit) drivers instead of Windows (32 bit) drivers for your CD-ROM drive. You can easily check to see if this is causing problems by opening the **Control Panel** (either click on the **My Computer** icon or click on the **Start** button followed by **Settings**, then **Control Panel**).

In the Control Panel window, double-click on the **System** icon then click on the **Performance** tab. You should now see a summary of the performance status of your computer. One of the lines should say "*File System: 32-bit"* and the last line should say *"Your system is configured for optimal performance."* If you see a message saying *"Drive X is using MS-DOS compatibility mode,"* then you will need to contact your system vendor to obtain and install 32-bit drivers for your CD-ROM drive.

# **2.3 Crashes and Lock-Ups**

#### **The Installer keeps stopping when a certain percentage is complete.**

There are three likely causes:

- ❑ You may have run out of free space on your hard drive. Please remove unwanted programs to free up additional space for the game, and then reinstall *Championship Manager 4.*
- ❑ Files are possibly being copied to a corrupted area of your hard drive. If this is so, you'll need to run the **scandisk** program and make sure to use the **Thorough** option (*see previous*). After scandisk has finished running and has informed you that your drive is free of errors, try to re-install.
- ❑ There may be dirt or fingerprints on the CD-ROM disc itself. Examine the bottom of the disc; if you see any fingerprints or dirt, carefully clean the disc using a clean, soft, lint-free cloth by wiping from the centre of the disc (near the hole) towards the outer edge in a straight line.

#### *Championship Manager 4* **is crashing to the desktop with no error messages.**

This problem can be caused by several different things. Here's a list of the most common culprits associated with these crashes:

- ❑ Make sure the CD-ROM is clean (check for both scratches and smudges on the reading surface of the CD).
- ❑ Make sure the game has been installed properly.
- ❑ Make sure DirectX 8.1 has been installed properly.
- □ Make sure you have the latest drivers for your sound card and that they are DirectX 8.1 compatible.
- ❑ Make sure **Virtual Memory** is enabled on your system.
- ❑ Run **Scandisk**.
- ❑ Run **Disk Defragmenter**.
- ❑ Clean out old temp (.TMP) files from the C:\WINDOWS\TEMP or C:\WINx\TEMP directory on your hard drive (from **Windows Explorer**).
- ❑ Make sure you do not have any Anti-Virus utilities (like *Norton's AntiVirus*) running resident prior to playing *Championship Manager 4*.
- ❑ Make sure you do not have any third-party Windows memory management utilities (like *QuarterDeck'*s *QEMM*) running resident prior to playing *Championship Manager 4*.
- ❑ Make sure you do not have any 3rd party Windows disk caching utilities running resident prior to playing *Championship Manager 4*.
- ❑ Make sure you do not have *Norton's Crash Protector* running resident prior to playing *Championship Manager 4*.
- ❑ Try uninstalling and then reinstalling the game.
- ❑ Try exiting the game, rebooting your machine, and re-entering the game.

Note that if your system crashes to the desktop while playing *Championship Manager 4,* you should probably reboot your computer before starting a new play session. Otherwise, DirectDraw or DirectSound may be in a locked state, and the game will be unable to use your sound or video hardware.

Please ensure you check www.sigames.com <http://www.sigames.com> regularly for details on patches and updates for your game

# **2.4 DirectX-Related Questions**

If you have any sound problems check you direct sound setup.

# **2.5 Technical Support**

If you need further technical assistance after reading the Readme file please do not hesitate to contact us using any of the methods listed below.

When contacting us, please be sure to provide us with as much information as possible. Make sure to note the exact type of hardware that you are using in your system, including: your sound card, CD-ROM drive, amount of RAM present, speed and manufacturer of your processor. Also, make sure to include the title and version of the game, and a detailed description of the problem.

It will also help if you prepare by creating a "DXDiag" diagnostic file in Windows before you call us. Simply follow these instructions:

- ❑ Click on **Start**
- ❑ Click on **Run**
- ❑ Type *dxdiag*
- ❑ Click on **OK**
- ❑ Click on the **Save Information** button and save the file to your computer.

When you call our Technical Support line either have this file open or have a printed copy. If you send an e-mail query you may attach the file to the e-mail.

#### **Technical Support Contact Details (United Kingdom)**

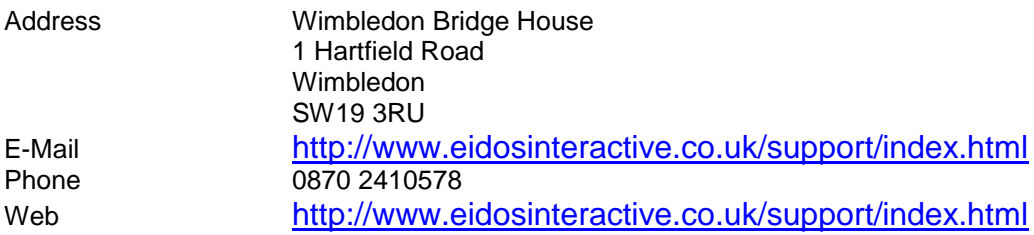

#### **Technical Support Contact Details (United States of America)**

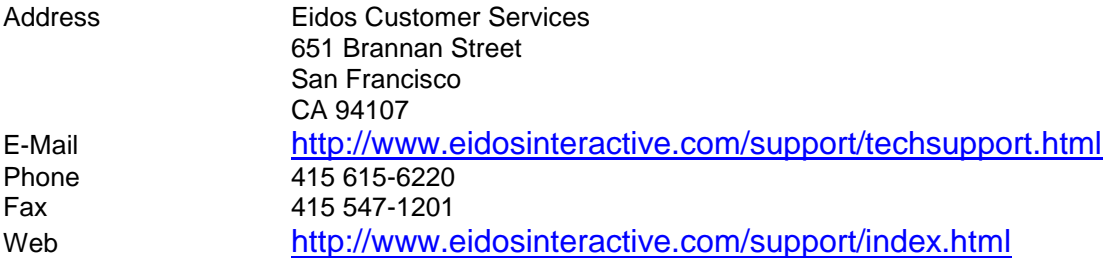

#### *NOTE: Hints and tips will not be given out over the Technical Support lines.*

Eidos Interactive maintains a web page with links to all major video and audio card manufacturers, which is a good first stop if you are looking to upgrade your drivers. You can reach this page at:

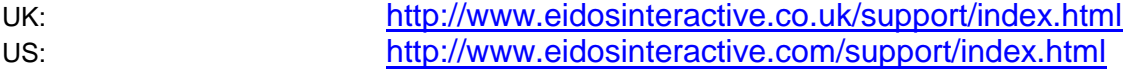

Further technical information and drivers for Windows-based PCs can also be found at <http://www.windrivers.com/>